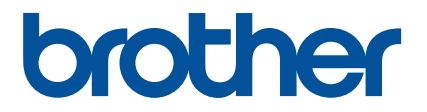

# **Guia rápido do aplicativo Artspira (para máquinas de cortar da série SDX)**

Portuguese-BR<br>Version A

## COMO USAR ESTE GUIA

O aplicativo Artspira fornece amplo conteúdo de dados de corte e pode ser usado para transferir dados do seu dispositivo inteligente para sua máquina de cortar Brother (série SDX) por meio de um servidor.

Este guia fornece procedimentos operacionais básicos para uso do aplicativo Artspira, bem como o uso da máquina de cortar para recuperar conteúdo fornecido pelo aplicativo. Para obter instruções detalhadas sobre como usar a máquina de cortar, consulte o Manual de Operações fornecido com ela.

## PRECAUÇÕES

- <sup>O</sup> O software da máquina de cortar deve estar atualizado para a versão mais recente para usar as funções do aplicativo.
- <sup>O</sup> O período de lançamento do software que suporta o aplicativo pode variar dependendo da região de vendas do produto.
- <sup>O</sup> Recomendamos a instalação da versão mais recente do aplicativo para que possa ser usado em condições ideais.
- $\bullet$  Observe que as telas e ícones mostrados nos procedimentos podem diferir dos reais.

## MARCAS REGISTRADAS

Google Play é uma marca registrada da Google Inc. O uso desta marca registrada está sujeito às permissões da Google.

App Store é uma marca de serviço da Apple Inc. registrada nos Estados Unidos e em outros países.

**Quaisquer nomes de empresas e produtos que apareçam nos produtos Brother e documentos relacionados são marcas comerciais ou registradas das respectivas empresas.**

# OPERAÇÕES BÁSICAS

## ■ Como instalar o aplicativo

■ Acesse o Google Play™ ou a App Store no seu dispositivo inteligente.

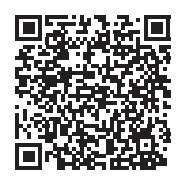

**2** Instale o aplicativo [Brother Artspira].

### ■ Como conectar

#### **Conecte a máquina de cortar à rede sem fio.**

Para obter detalhes sobre como criar as conexões, consulte o Manual de Operações da máquina de cortar.

**2** Toque no ícone Artspira no seu dispositivo inteligente para abrir o aplicativo.

<sup>c</sup>**Faça login no aplicativo Artspira.**

#### Lembrete

• Se tiver um ID do CanvasWorkspace, faça login com o mesmo ID de login e senha. O CanvasWorkspace e o aplicativo Artspira serão vinculados automaticamente.

#### **d.** Toque em **de** na tela inicial para registrar a máquina.

#### Lembrete

- Se a máquina já estiver registrada no CanvasWorkspace, não será necessário registrá-la no aplicativo Artspira.
- Até quatro máquinas de bordar e máquinas de cortar compatíveis podem ser registradas.

**5** Toque em [Registrar-se] na categoria de máquina que você deseja registrar e siga as instruções que aparecem no **aplicativo para registrar a máquina de cortar no aplicativo.**

 $\triangleright$  Quando o registro estiver concluído, os dados poderão ser transferidos para a máquina a partir do aplicativo.

#### ■ Como transferir dados do aplicativo

 $\blacksquare$  **Selecione o conteúdo da tela inicial ou um padrão a ser transferido da sua categoria favorita. Se necessário, faça a edição do padrão antes de transferir. Para criar novos dados de corte para serem transferidos, toque em [Novo] na tela inicial e selecione uma das funções listadas no menu de edição de dados de corte.**

<sup>b</sup>**Após a conclusão da edição, toque em [Concluído] para transferir os dados para o servidor.**

#### **E** Lembrete

- Dados transferidos para o servidor serão excluídos depois de um determinado período.
- Podem ser transferidos dados para apenas um padrão de cada vez. Se dados já tiverem sido transferidos para o servidor, eles serão substituídos. Se um único projeto contiver vários dados de corte, use a máquina de cortar para recuperar os dados transferidos anteriormente antes de transferir os próximos.

## Como usar a máquina de cortar para recuperar dados

Usando uma máquina de cortar compatível com WLAN que suporte o aplicativo, recupere os dados transferidos para o servidor.

#### <sup>a</sup>**Toque em [Recup. dados] na tela inicial.**

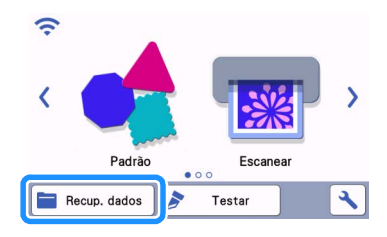

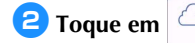

**a** Toque em **para abrir o padrão transferido para o servidor.** 

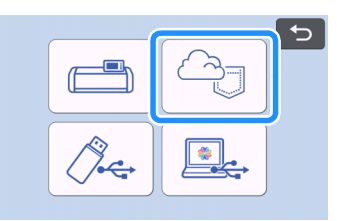

X A tela de layout da folha adesiva é exibida.

# SOLUÇÃO DE PROBLEMAS

Se ocorrer um problema ao abrir os dados do aplicativo Artspira, encontre uma solução para o problema correspondente entre os listados abaixo. Se este produto parar de funcionar corretamente, verifique os possíveis problemas a seguir, bem como as perguntas e respostas no site de suporte da Brother [\(https://s.brother/csyai/\)](https://s.brother/csyai/). Se o problema persistir, entre em contato com o Centro Autorizado de Assistência Brother ou um Centro Autorizado de Assistência Brother. Se ocorrer um problema durante o corte, consulte o manual fornecido com a sua máquina.

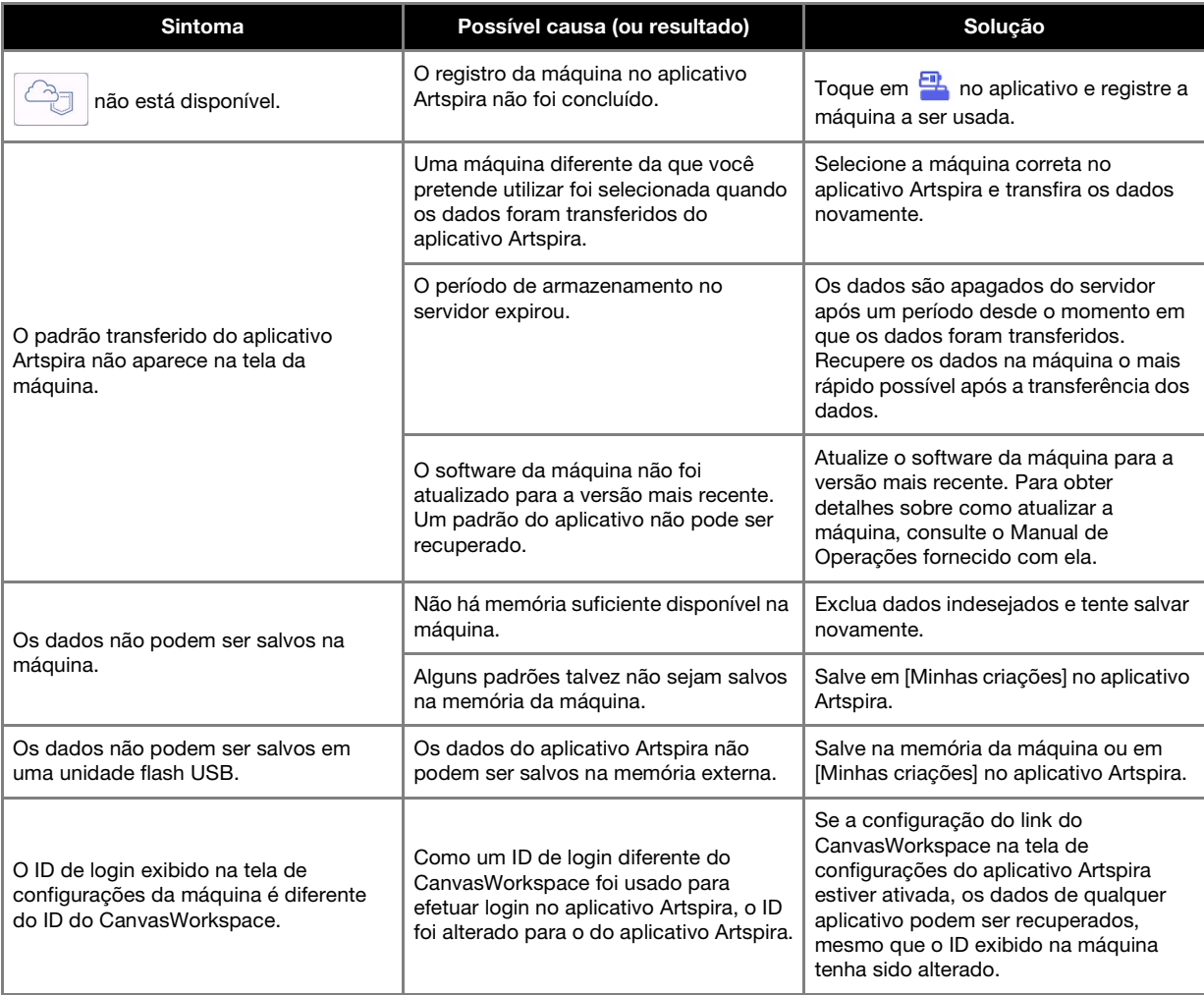